## Configuration Guide NCP Exclusive Remote Access Solution for

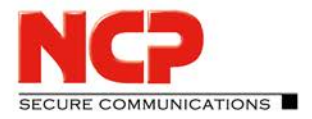

# Introduction

Juniper SRX Gateways

**Installing VPN components correctly is critical for using a Virtual Private Network (VPN) environment without problems. VPN components must be correctly configured before being deployed in production − correcting configuration errors in production is made complicated by operational procedures, and a haphazard approach to VPN configuration is not recommended.** 

**This configuration guide represents NCP's extensive experience in the installation and configuration of VPNs with the Juniper SRX Series Services Gateways and the NCP Secure Enterprise Management. The configuration guide describes a step-by-step guide for configuring each of the VPN components to achieve a working, correctly configured VPN infrastructure.**

## **1. Configuration of NCP RADIUS Server**

The NCP Secure Enterprise Management Server comes with a built in RADIUS server. The RADIUS server can be used in conjunction with SRX to authenticate users

### **Configure SRX**

set security ike gateway RAVPN\_GW tcp-encap-profile NCP set security tcp-encap profile NCP

## **Configure SRX to use NCP Secure Enterprise Management Server as RADIUS server**

CLI Quick Configuration set security ike gateway RAVPN GW aaa access-profile radius set access profile radius authentication-order radius set access profile radius radius-server 10.20.46.234 port 1812 set access profile radius radius-server 10.20.46.234 secret "12345678"

### **Step-by-step Procedure**

#### **1) Define access profile in gateway**

set security ike gateway RAVPN\_GW aaa access-profile radius

## **2) Create access profile**

set access profile radius authentication-order radius set access profile radius radius-server 10.20.46.234 port 1812 set access profile radius radius-server 10.20.46.234 secret "12345678"

### **3) Commit changes**

commit

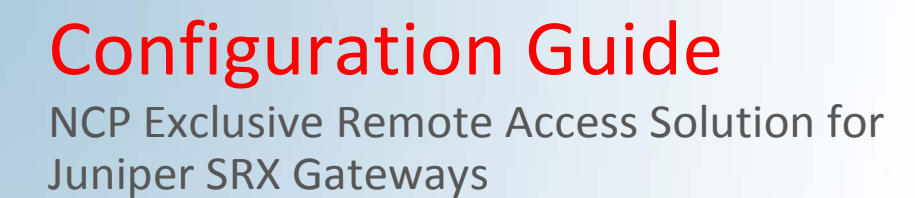

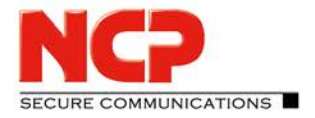

## **2. Configure NCP Secure Enterprise Management Server to allow RADIUS requests from SRX**

Open the NCP Secure Management Console and connect to the NCP Secure Management Server

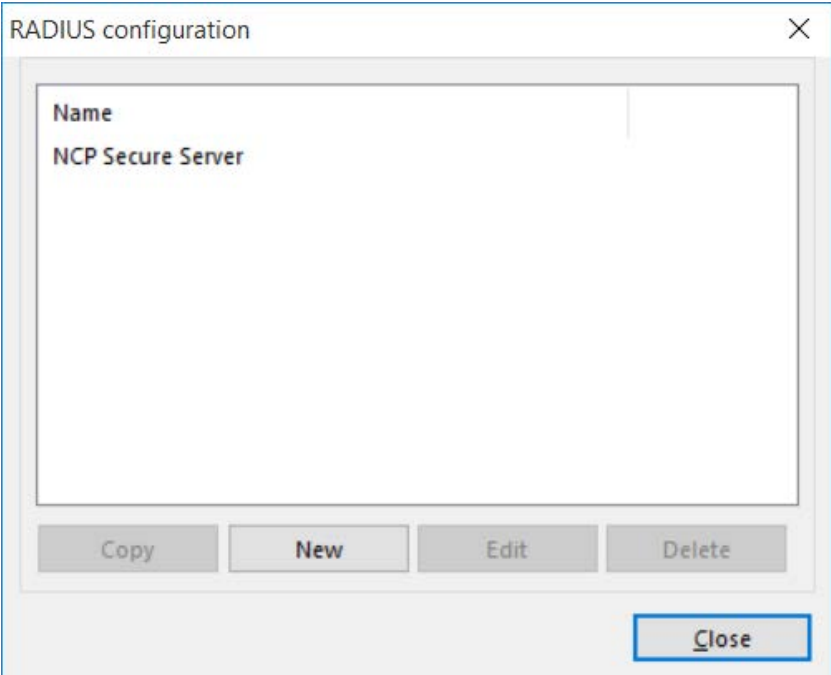

Go to "RADIUS" – Configuration and create a new Entry for SRX

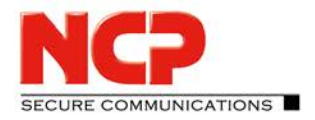

NCP Exclusive Remote Access Solution for Juniper SRX Gateways

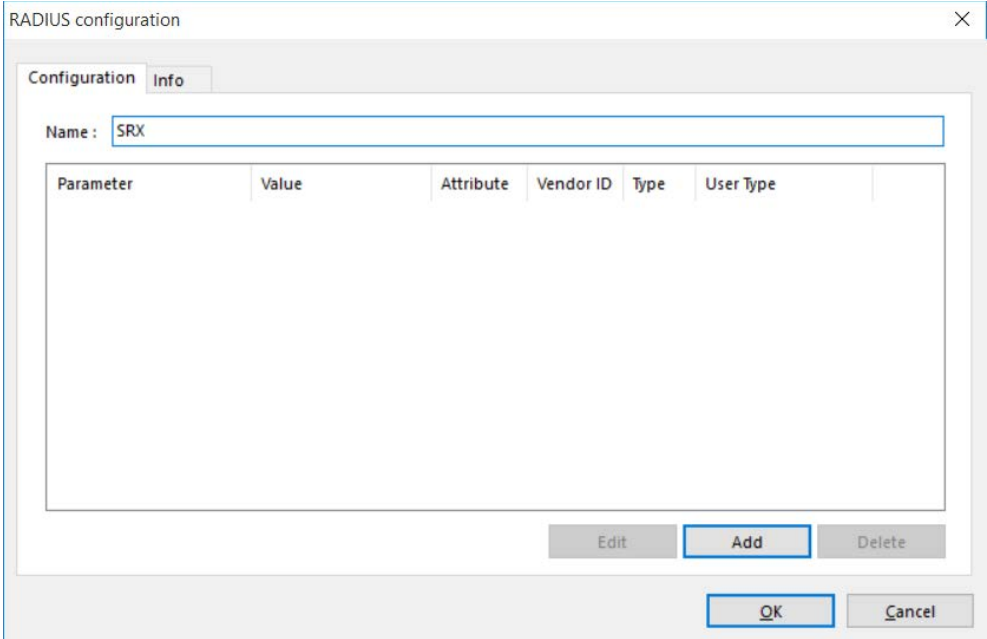

#### No Information needs to be added. Click "OK"

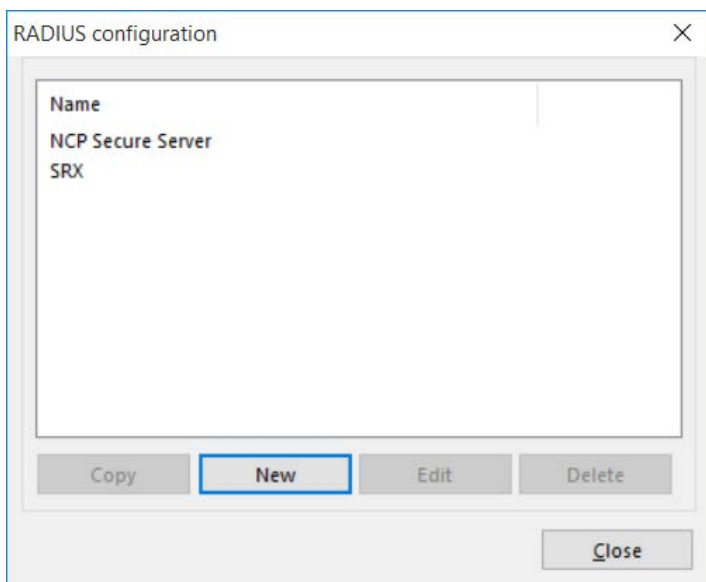

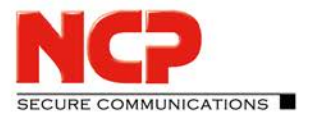

Go to "RADIUS" – "Clients"

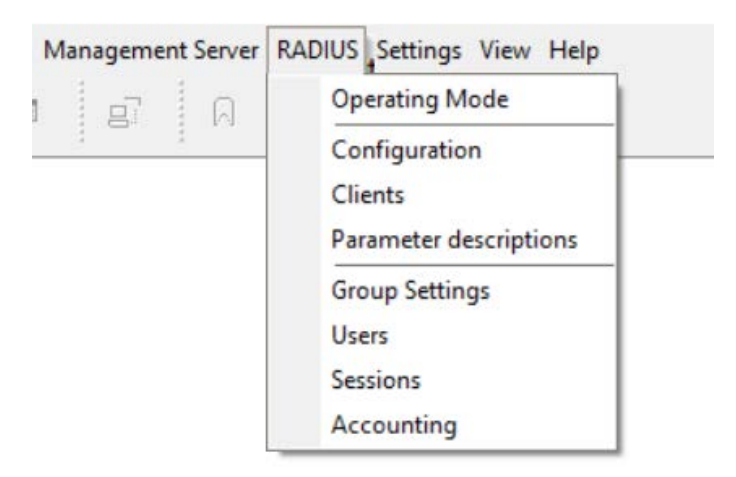

## Create a new RADIUS Client

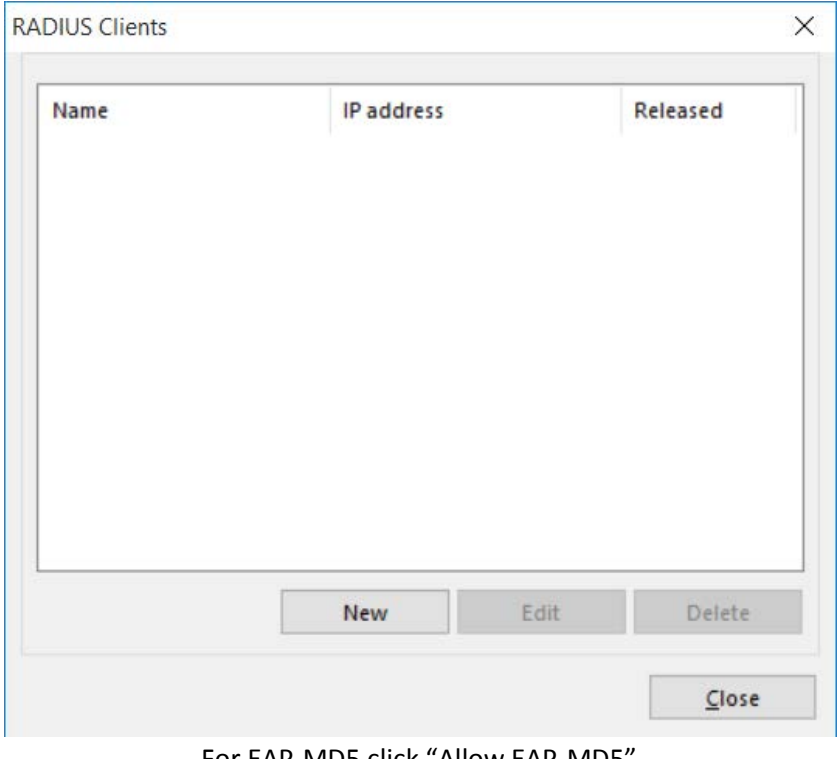

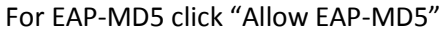

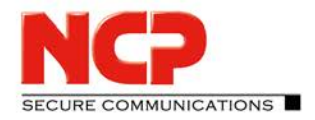

NCP Exclusive Remote Access Solution for Juniper SRX Gateways

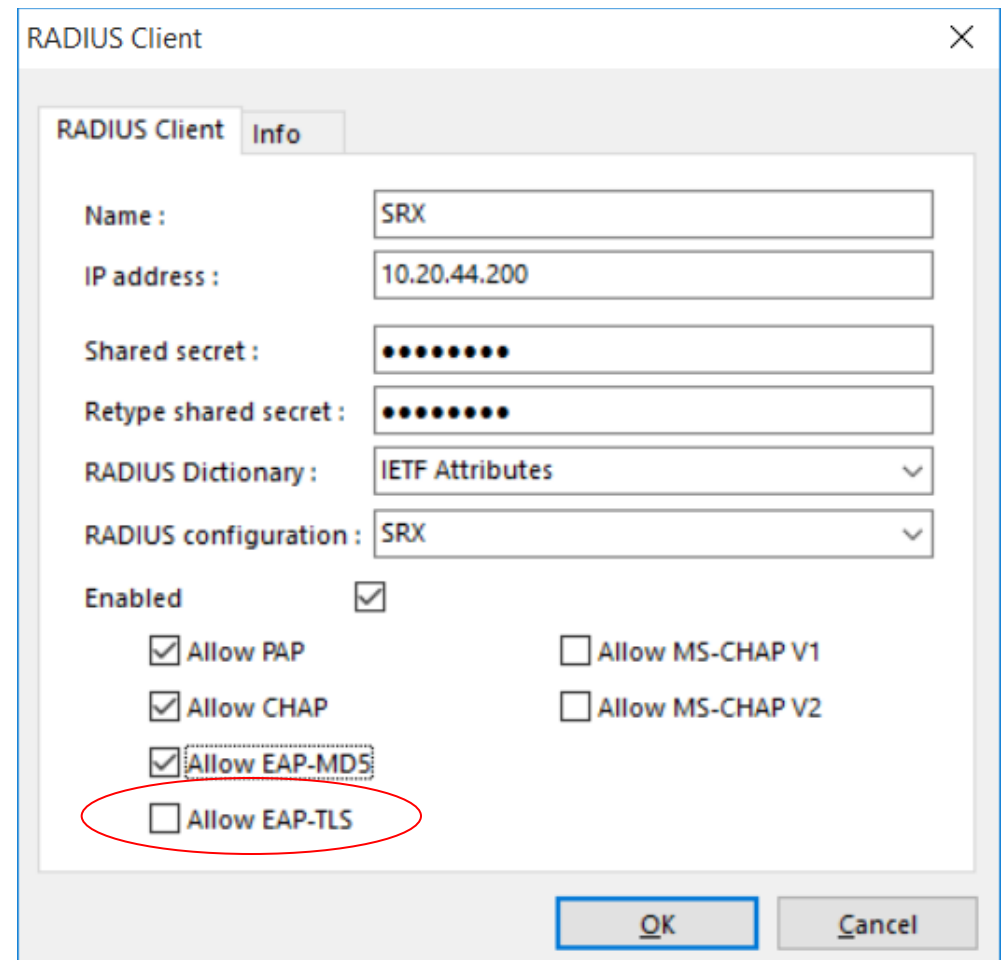

## Configuration Guide NCP Exclusive Remote Access Solution for

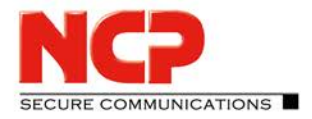

Juniper SRX Gateways

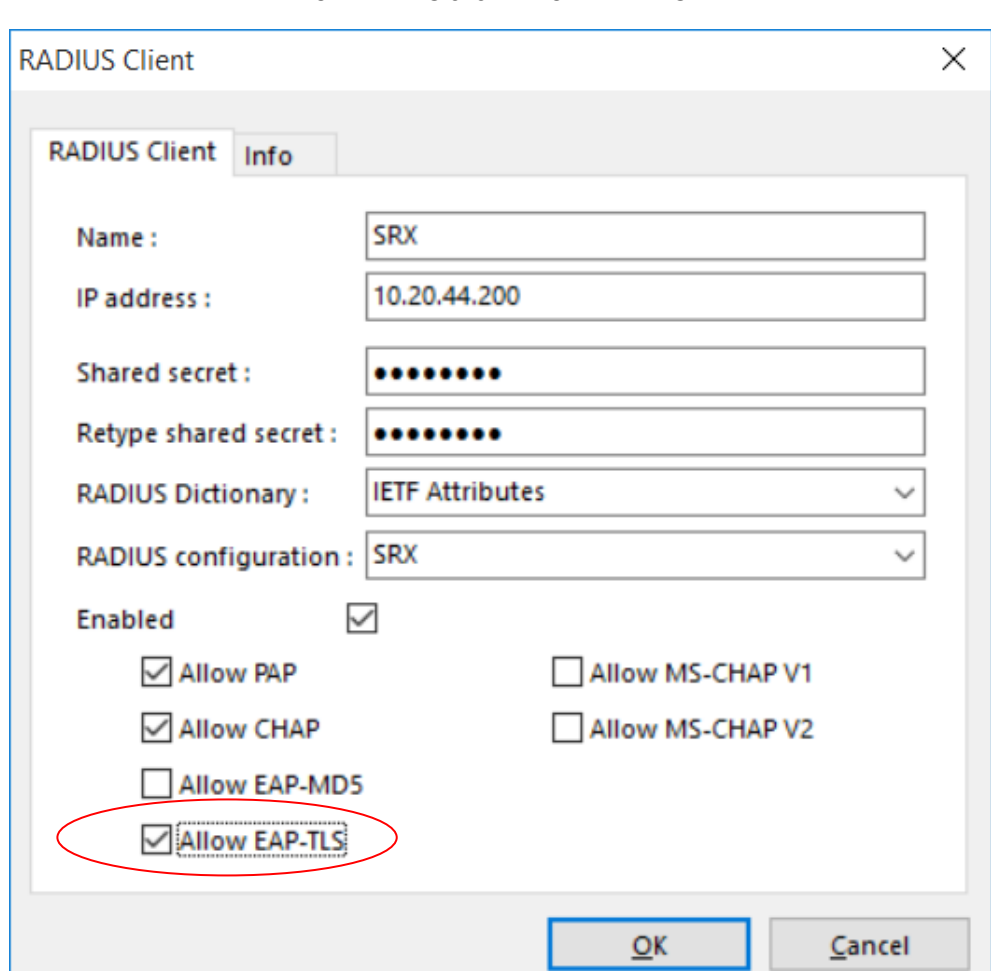

For EAP-TLS click "Allow EAP-TLS"

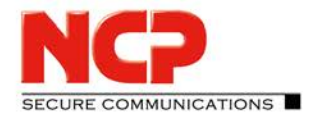

NCP Exclusive Remote Access Solution for Juniper SRX Gateways

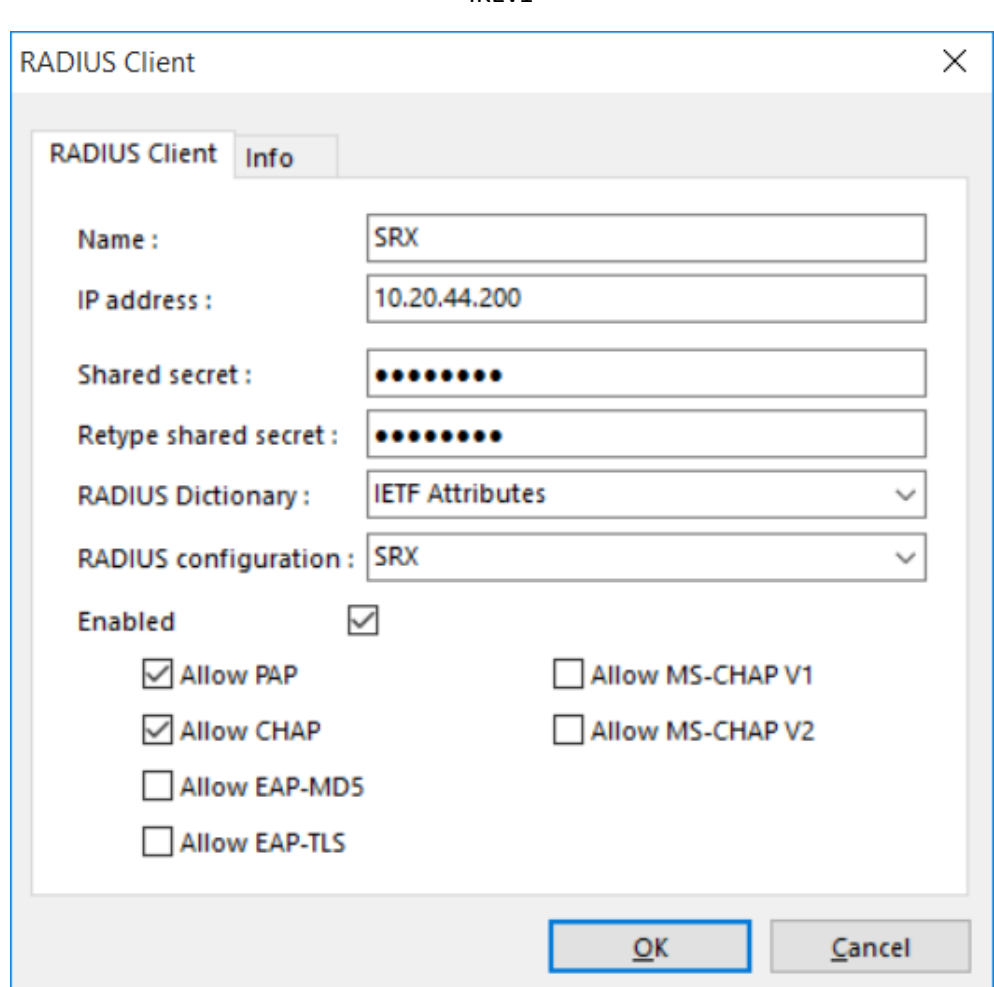

IKEv1

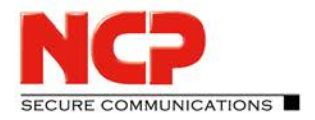

NCP Exclusive Remote Access Solution for Juniper SRX Gateways

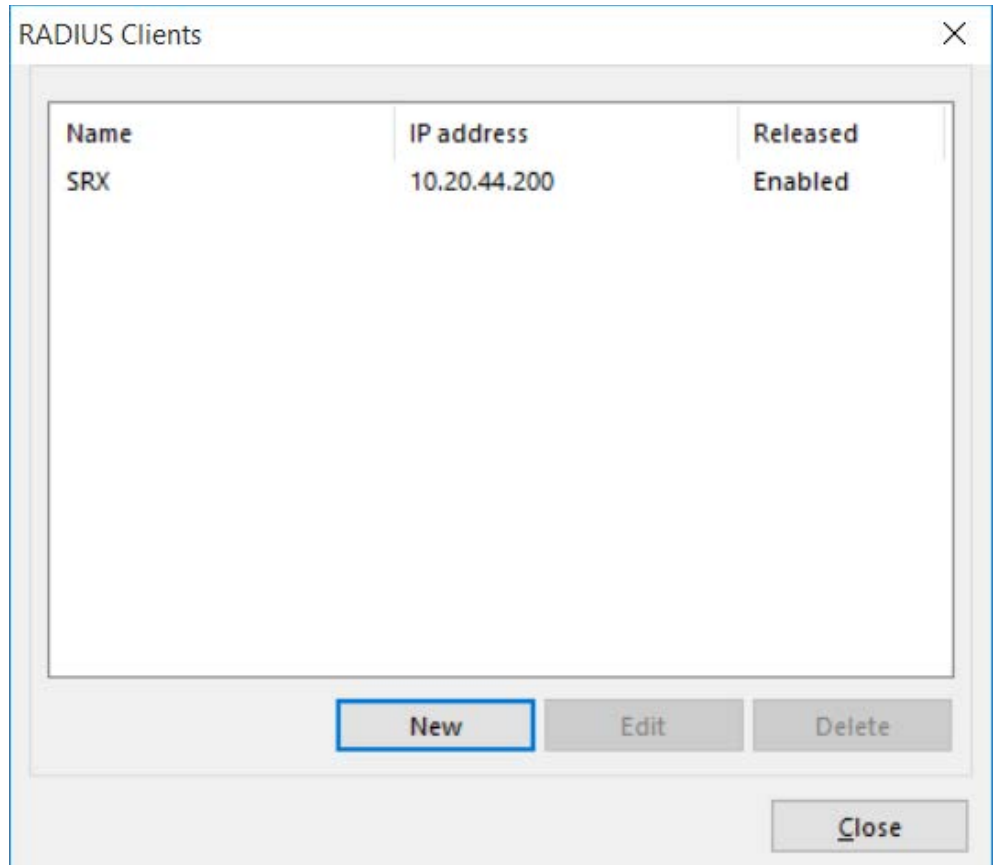

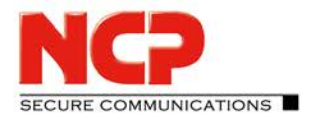

NCP Exclusive Remote Access Solution for Juniper SRX Gateways

Go to "RADIUS" – "Group Settings"

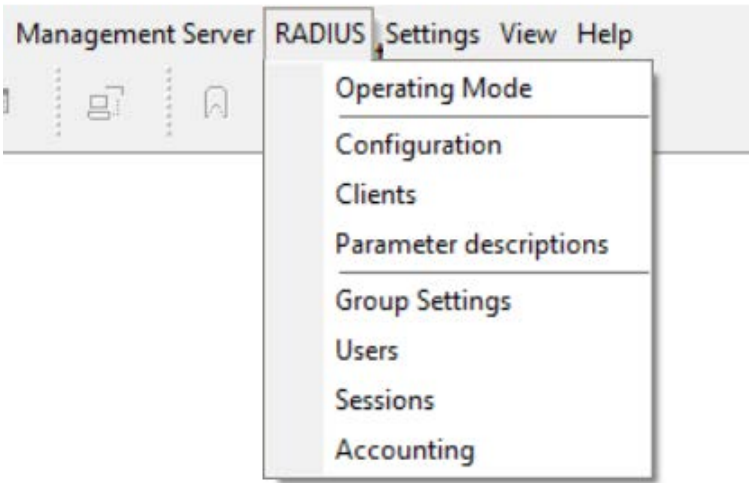

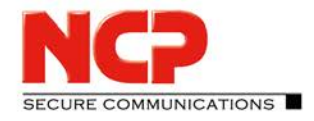

NCP Exclusive Remote Access Solution for Juniper SRX Gateways

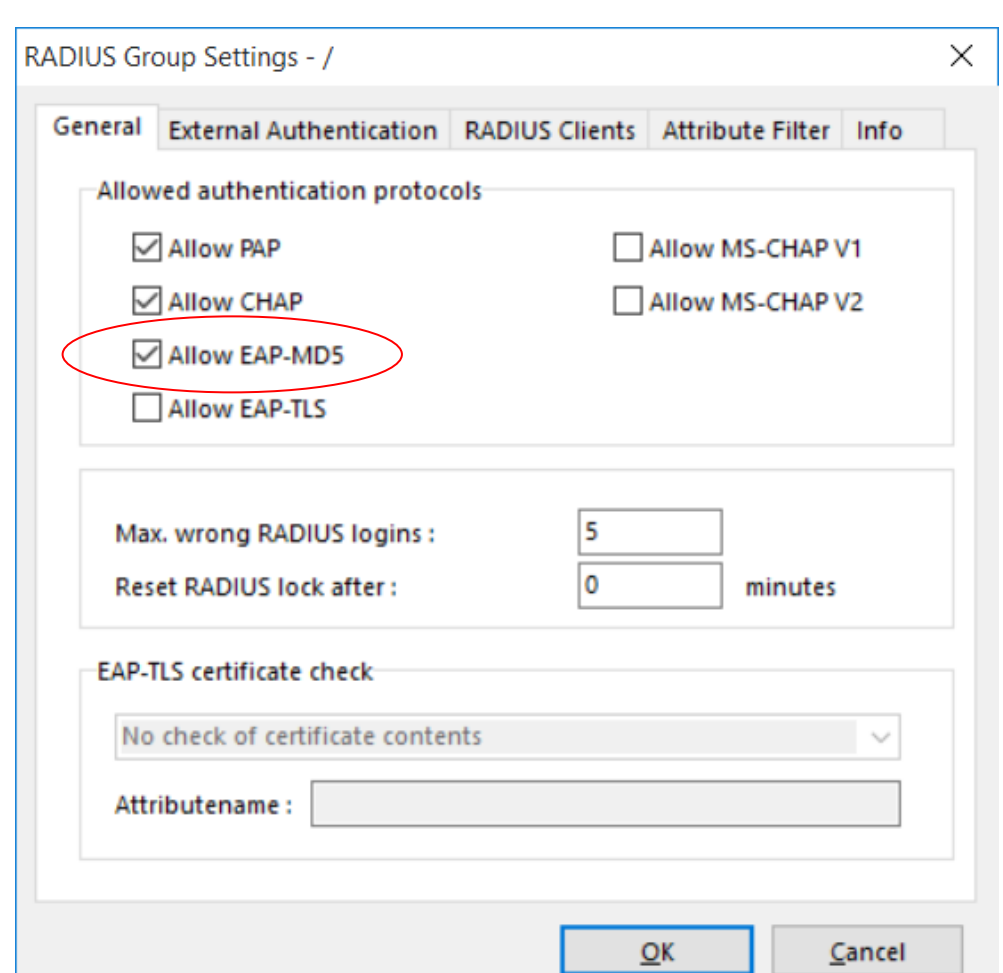

For EAP-MD5 click "Allow EAP-MD5"

## Configuration Guide NCP Exclusive Remote Access Solution for

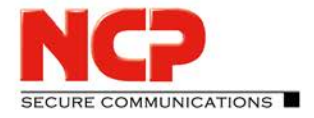

Juniper SRX Gateways

For EAP-MD5 click "Allow EAP-MD5"

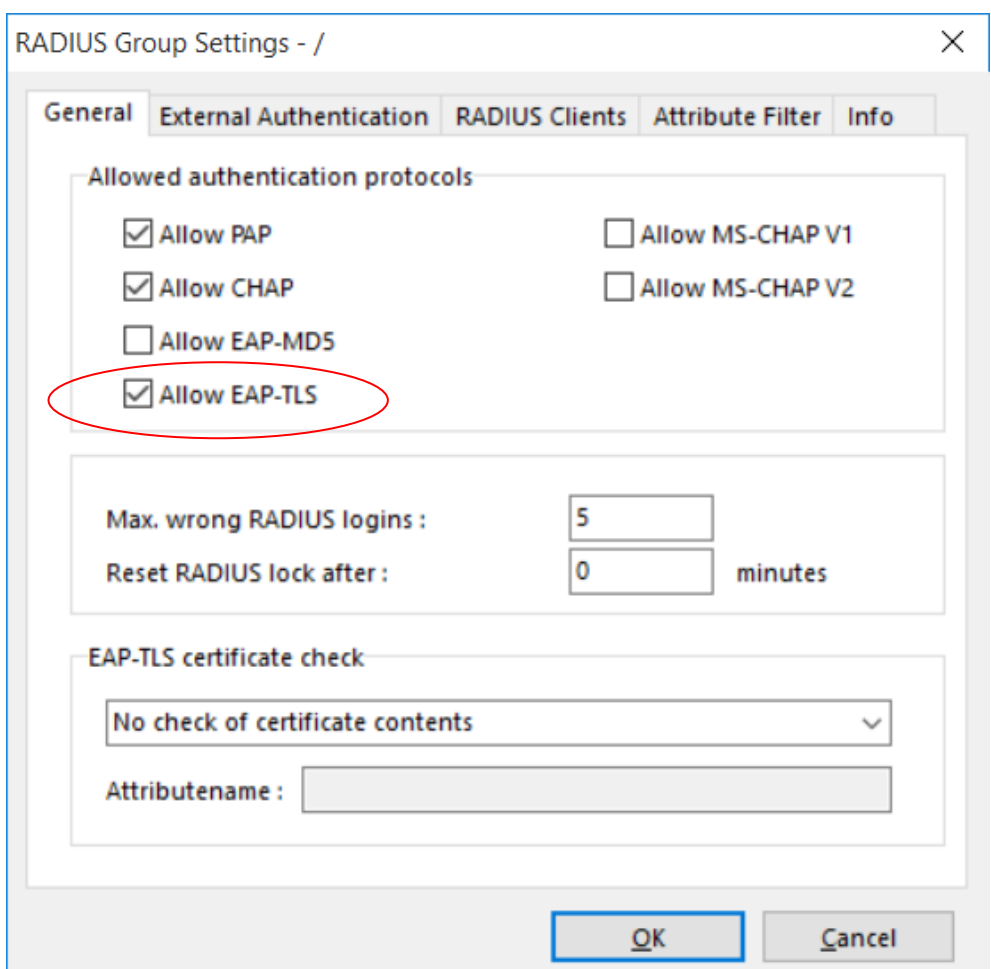

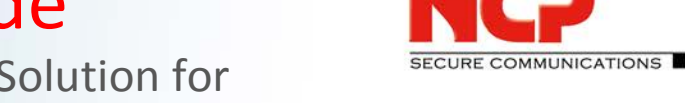

NCP Exclusive Remote Access Solution for Juniper SRX Gateways

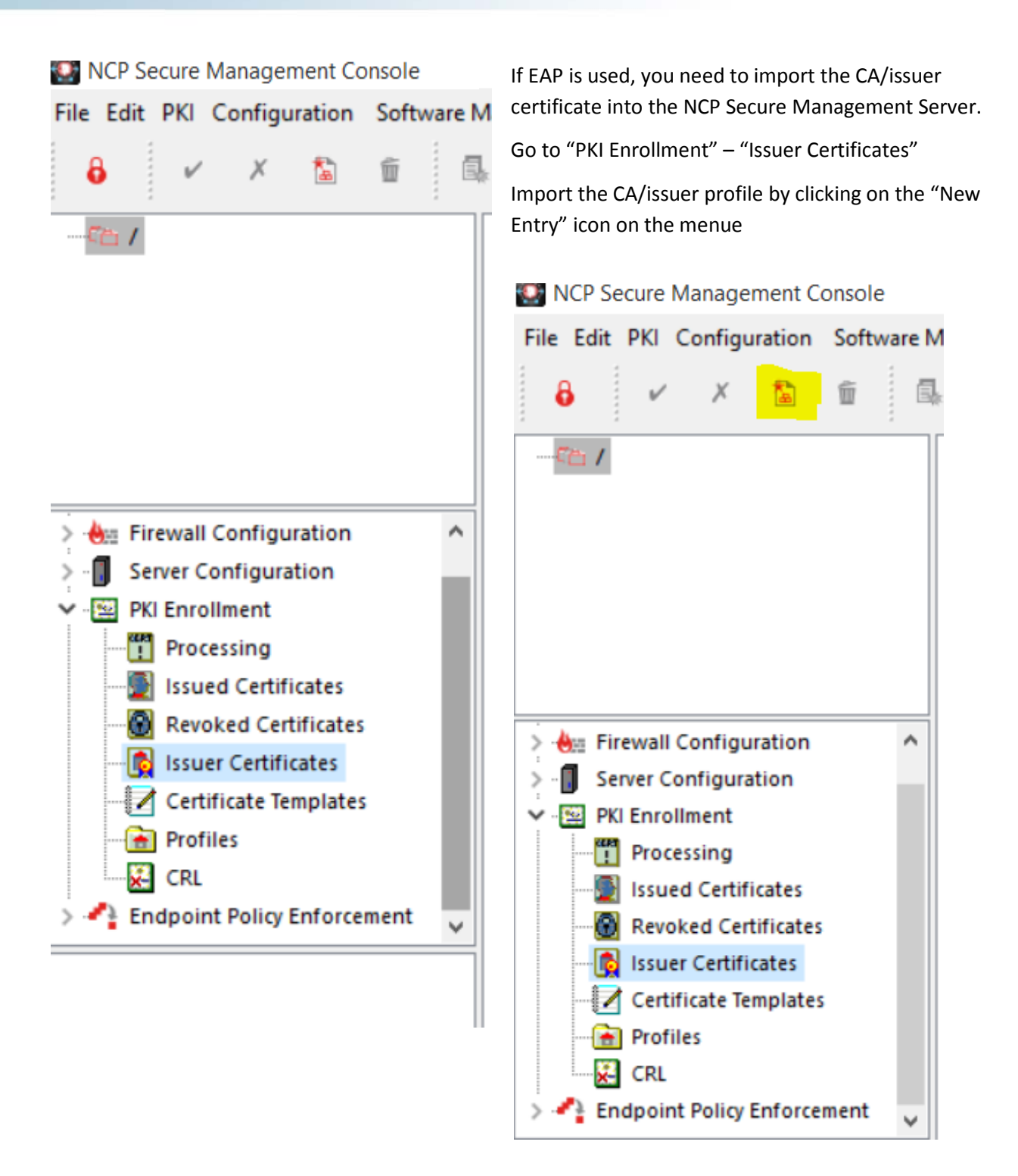

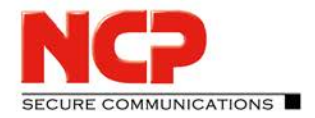

NCP Exclusive Remote Access Solution for Juniper SRX Gateways

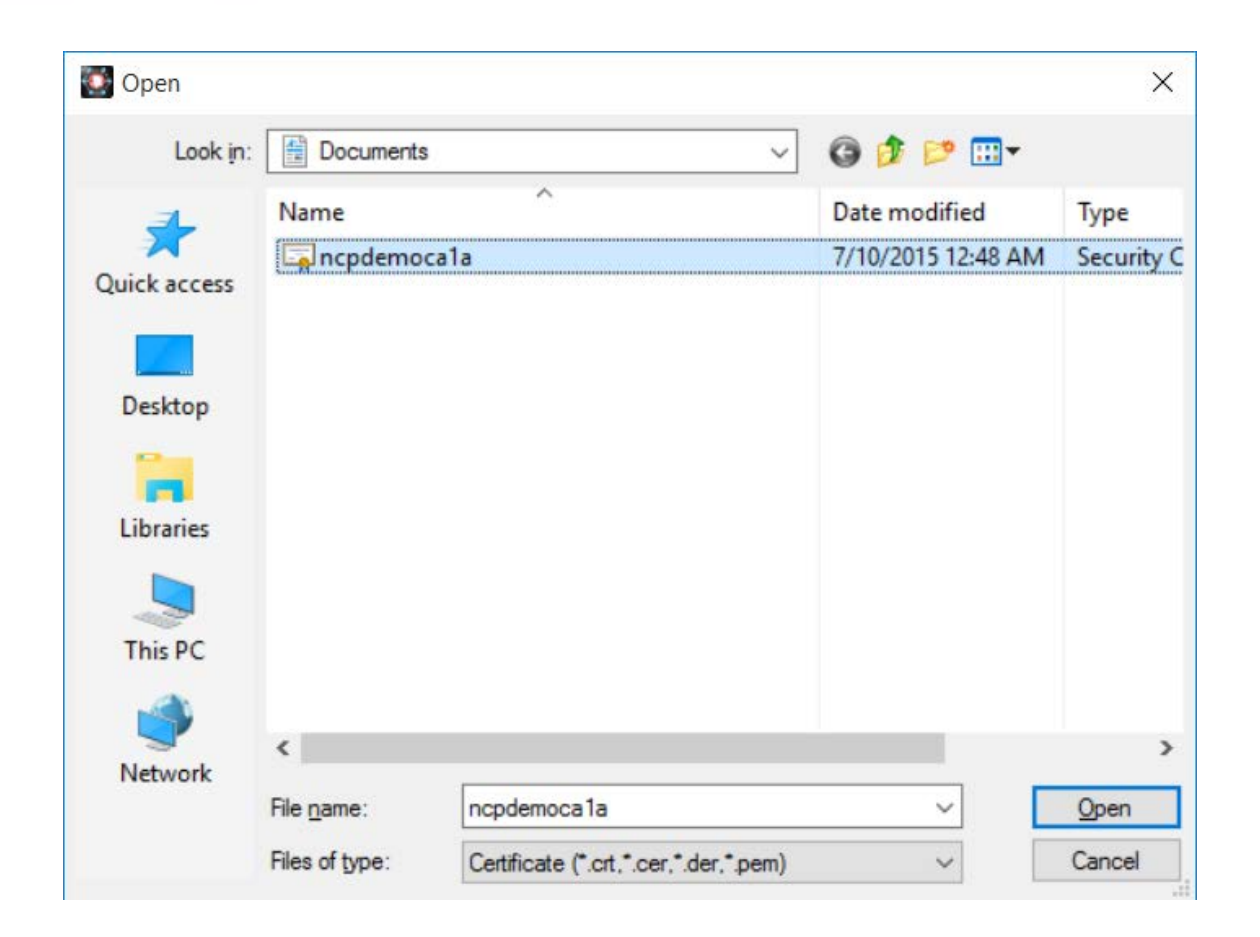

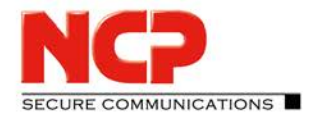

#### NCP Secure Management Console

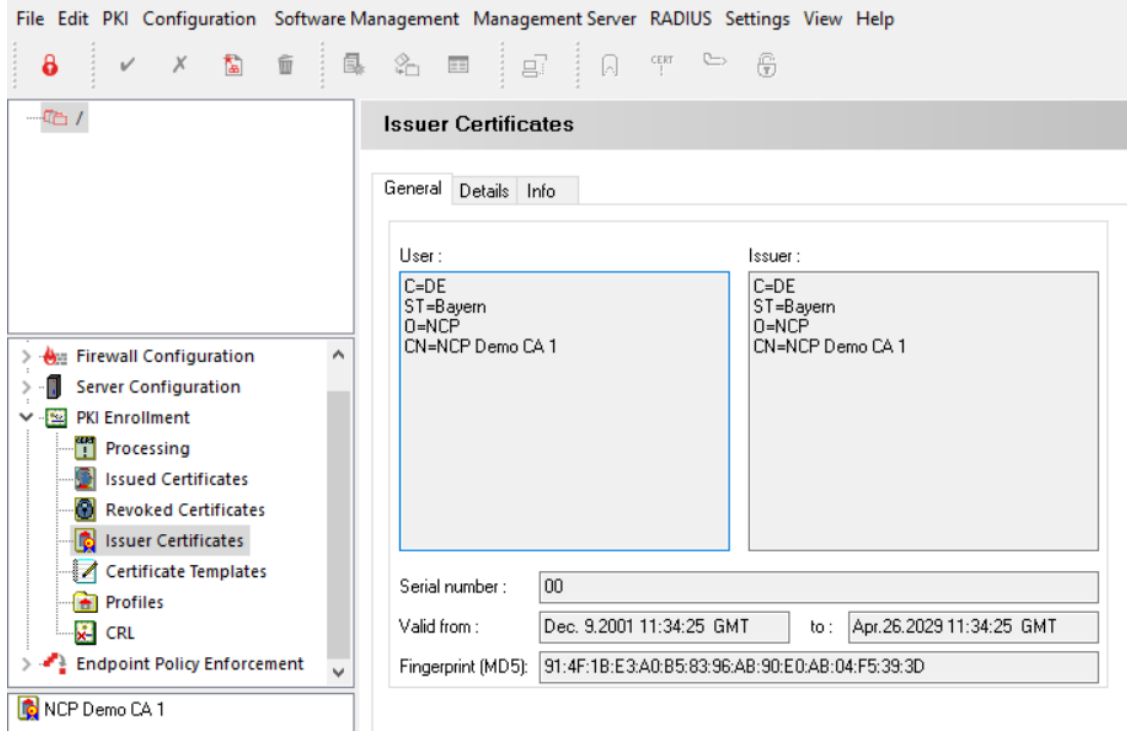

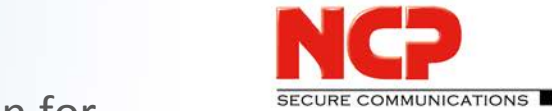

## **3. Configure the server certificate used for EAP-TLS on the NCP Management Server**

Open the file ncprsu.conf

Windows: C:\Program Files\NCP\ManagementServer\ncprsu.conf

Linux: /opt/ncp/sem/ncprsu.conf

#### Enter the PIN of the server certificate and the path to the certificate

```
▤
                                                                 ncprsu
File Edit Format View Help
# only used in config of Backup Server
PrimaryIpAddr =127.0.0.1
# Type of Management Server
# 0=Primary Server, 2=Backup Server
ServerType=0
# Replication service secret used by the backup server
ReplSecret =crypt:13f8aa9b244ab66a
# Management Server Certificate
# used for SSL Management Connections and EAP-TLS
# PIN of PKCS#12 File
P12PIN
              = crypt:d40d17329a977f93
# PKCS#12 Filename for Management Server Certificate
P12F11eName = ./vprgw.p12# CA Certificate Path
# only used for SSL management connections with client authentication
# Only reads CA Certificates in binary format.
CAPath
         = c:\certs\rootCerts
# Delete PKCS#12 File in Database after download
DeletePkcs12AfterDownLoad = 0BackupAsPrimary=0
PrimaryIpAddr2=127.0.0.1
```
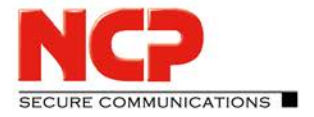

Restart all NCP service or reboot the server.

The server certificate will be shown in the NCP Management Console on "Management Server" – "Server Certificate"

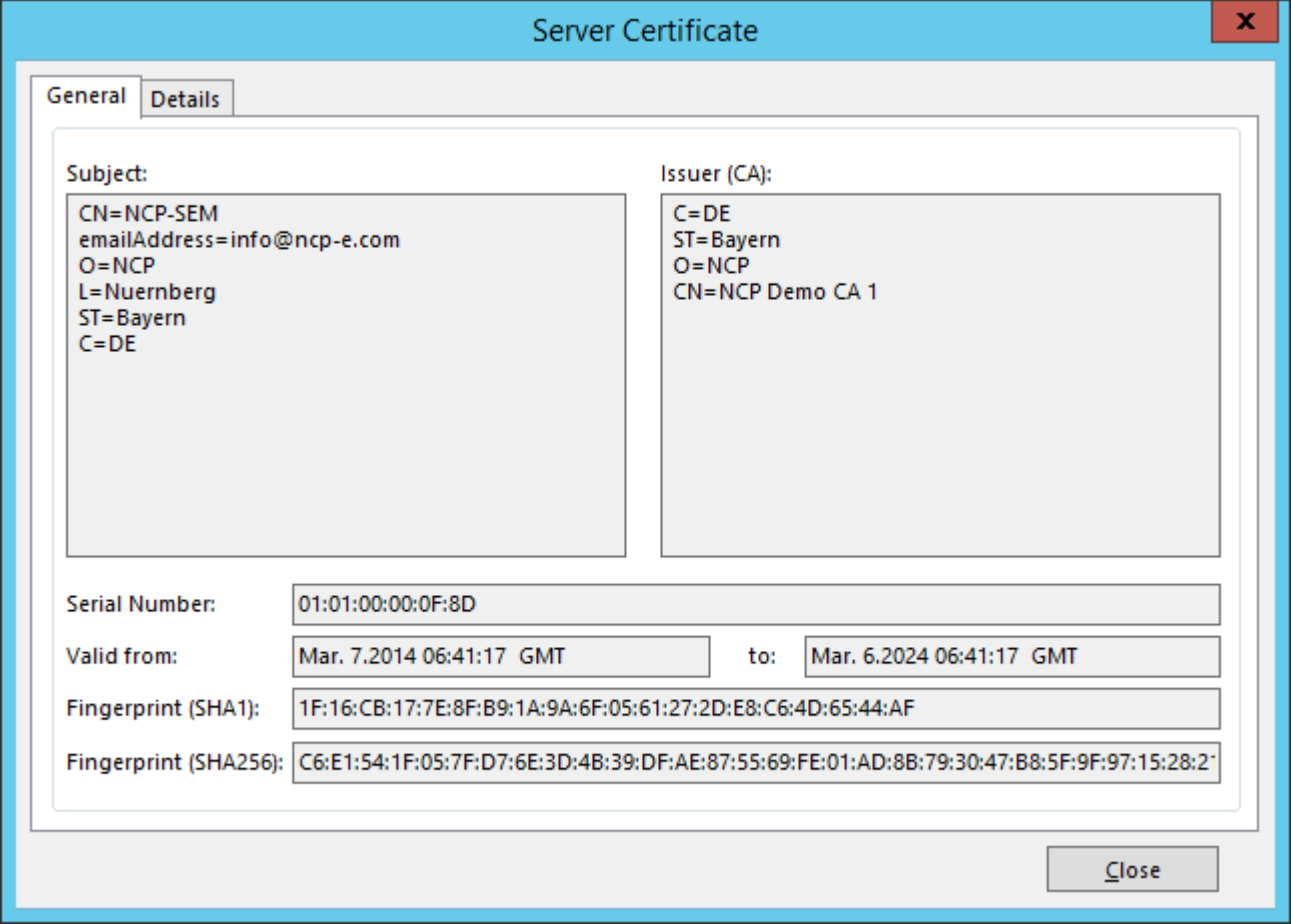